## **Android Setup with TAMUC E-mail**

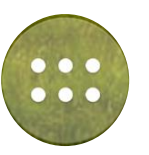

1) Navigate to Settings from the Android Home Screen.

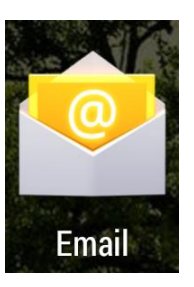

3) Select Account -> Exchange

2) Navigate to E-mail

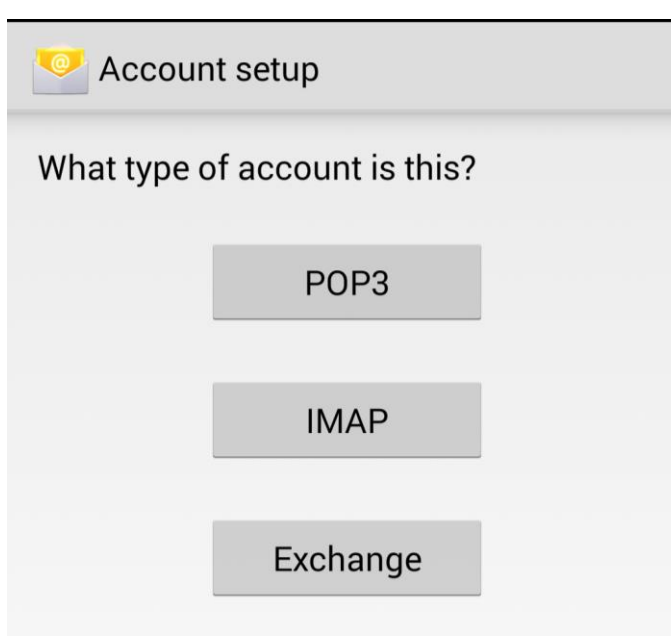

4) Enter your full e-mail address [\(firstname.lastname@tamuc.edu\)](mailto:firstname.lastname@tamuc.edu) and login password. Select

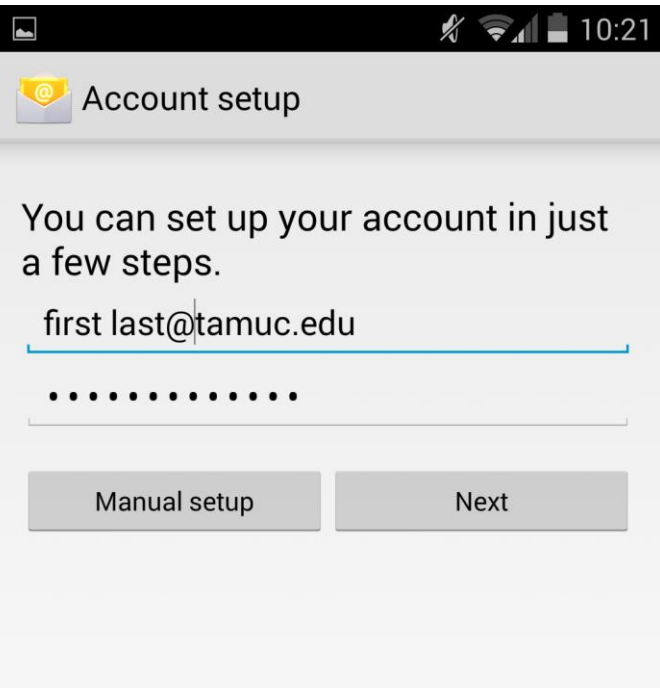

5) OPTIONAL: You may also select "Manual Setup" and fill out the information per below:

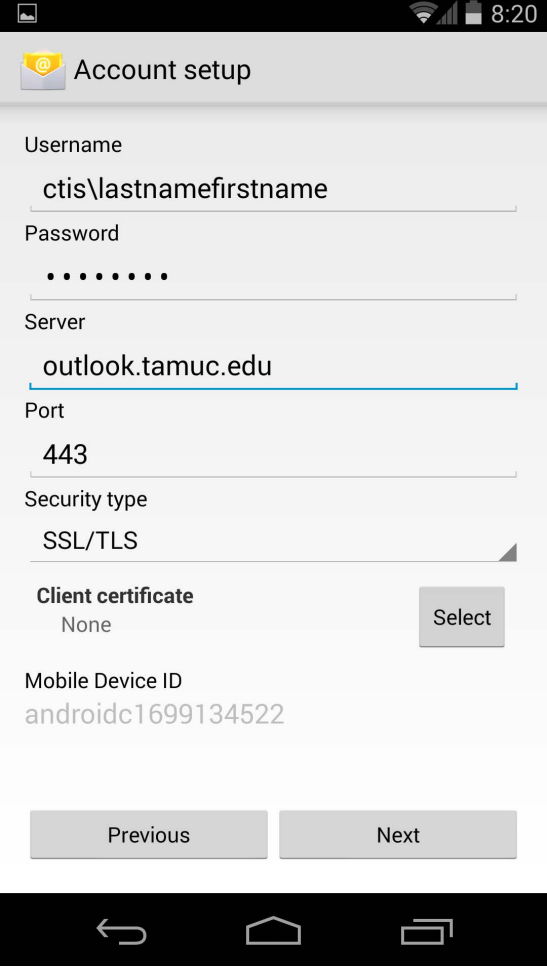

6) Select the appropriate account settings. At a bare minimum select "Sync email from this account". Select Next.

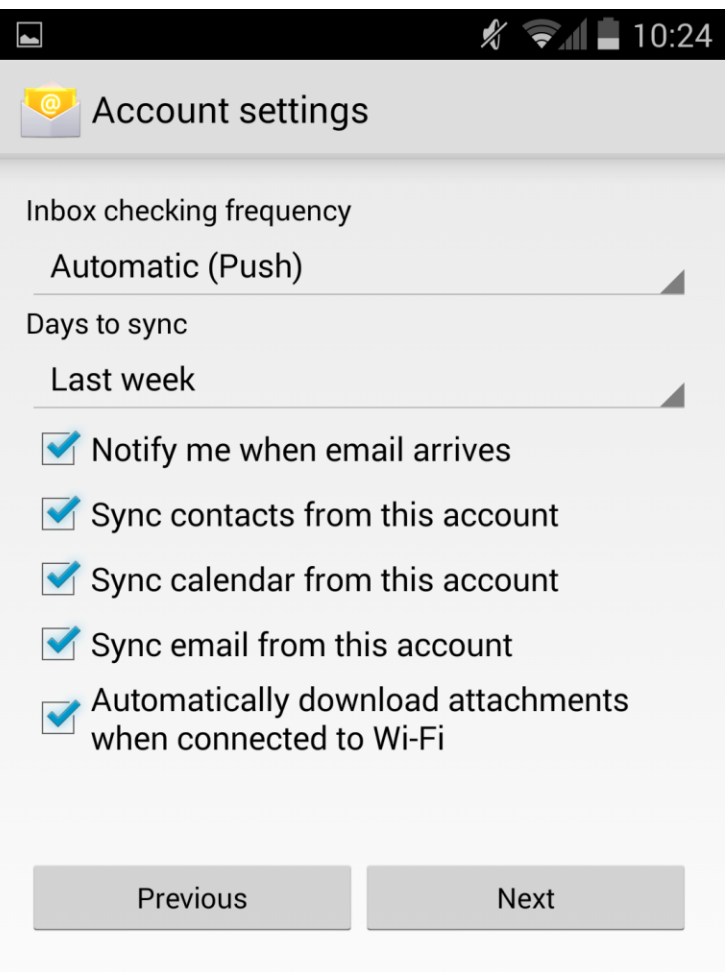

7) At the below window select Next to complete setup.

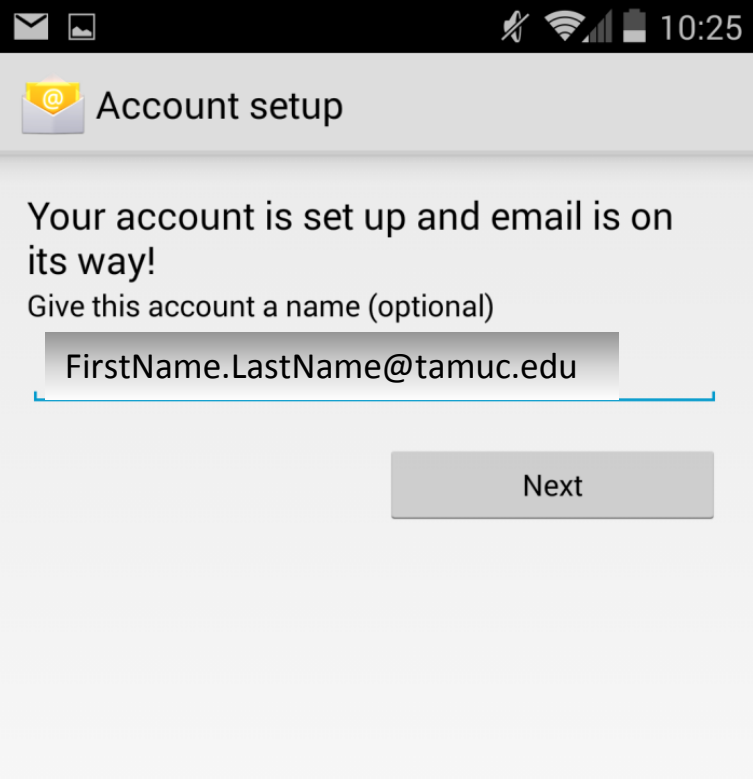